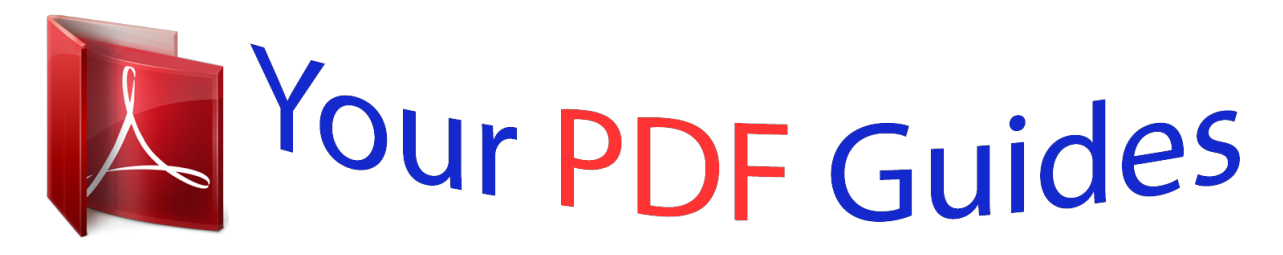

You can read the recommendations in the user guide, the technical guide or the installation guide for D-LINK BOXEE BOX. You'll find the answers to all your questions on the D-LINK BOXEE BOX in the user manual (information, specifications, safety advice, size, accessories, etc.). Detailed instructions for use are in the User's Guide.

> **User manual D-LINK BOXEE BOX User guide D-LINK BOXEE BOX Operating instructions D-LINK BOXEE BOX Instructions for use D-LINK BOXEE BOX Instruction manual D-LINK BOXEE BOX**

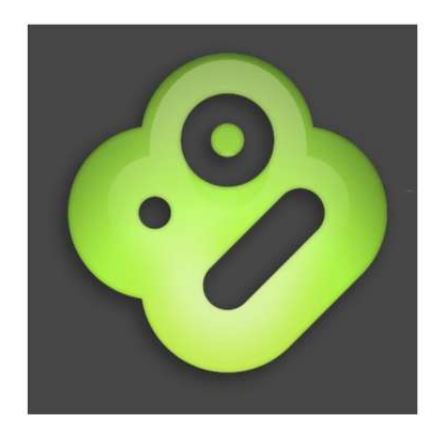

**Boxee User Manual** 

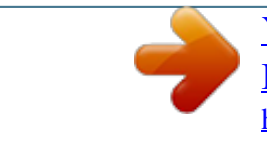

## *Manual abstract:*

*4 Boxee Features Home Screen The Home Screen is your hub for recommendations and content: see recommendations from your friends on Boxee, Facebook or Twitter in Boxee's Feed; recommendations from Boxee's staff and partners in our Featured section; and the latest episodes from your favorite shows or things you've saved for later in your Queue. The Home Screen is where it all starts! You will be able to navigate to any area of Boxee from the here. The Boxee Home Screen Designed for your TV screen, Boxee's user interface defaults to full screen mode, You can change the display settings to force the application to appear in a window if you prefer (see Settings). You can use a mouse, a remote control, a keyboard or any combination you choose to navigate the controls of the Boxee user interface (UI). Global Menu Screen This menu makes it easy to access helpful resources and it is made up of three rows. Boxee is the best way to watch movies, TV shows and clips from the Internet on your TV. You can buy a device powered by Boxee or build your own Boxee using a new or used computer. 2. What can I watch on my Boxee? If it's available on the Internet, then you can probably watch it on your Boxee - there are more than 40,000 TV show episodes and movies currently available through Boxee. Plus, you can play personal stuff from your network or hard-drive. 3. How do I watch live TV? It depends on what you want to watch. some Boxee applications like BBC or MLB broadcast live content. However, most content from mainstream TV makes it way into our TV Show library soon after it airs. 4. Are there monthly fees to use the Boxee? Boxee does not charge you any monthly fees, but some premium applications accessible through Boxee require a fee. 5. What is the Boxee Box by D-Link? It's the first major device powered by Boxee on the market. It's an all-in-one box specialized to run Boxee and it comes with a useful QWERTY remote -- all eliminating the need to use a computer to run Boxee on your TV. Boxee is meant to be social - not just with friends online, but also with people in your house. With this in mind we designed Boxee with multiple user accounts so that your social network, favorite TV shows and apps remain personalized and accessible only to you. If you want Boxee to log in to your account automatically when it starts up, make sure there are no other user accounts added to your Boxee and select "remember password" from the login screen. 7. I can't remember my password, how can I fetch a new one? How do I know that an application or TV show is not playing because it's geoblocked, and not because of some other problem with Boxee? Some content providers block access to their content from outside their region due to distribution agreements in different parts of the world. The easiest way to know which is which is to visit to the original content provider's website and try to play the media directly from there. If it works on their website, it should also work in Boxee. If it won't play on their website, then Boxee won't play it either. You will be prompted to upgrade when a new version is available whenever you login. 10. Which video formats can Boxee play? Which audio formats can Boxee play? boxee supports MP3 , WAV/PCM/LPCM , WMA , AIF/AIFF , AC3/AAC , OGG , FLAC , DTS , and Dolby Digital/Dolby True HD 12. Which image formats can Boxee display? There are many ways: If you want to report a bug, ask us a question or even suggest an improvement, then you should visit our Knowledge Base. There you'll find our Getting Started and Troubleshooting guides. If you still can't find the answer you need, then try our Community Forums where expert users assist others -- The response is usually pretty fast. 04 Lucid Lynx) Windows Windows (XP, Vista, 7) Apple TV Boxee is available for the Apple TV through a 3rd party developer (firmware 2. X and above) What are the minimum system requirements to run Boxee? 6GHz or greater video card that supports hardware accelerated Flash (see below) 2 GB system memory (RAM) or more Windows (XP) - does NOT support hardware accelerated video 14 To enjoy Boxee's online content we recommend the follow minimum internet connection speed for Boxee to perform well : SD (360p) requires at least 1000 kbps 480p requires at least 1500 kbps HD (720p) requires at least 2500 kbps HDX (1080p) requires 4500 kbps 15 Installing Boxee Ensure the machine you are installing Boxee on has up-to-date software and drivers. Download the relevant version of Boxee for your operating system. To use the Boxee application you will need to register with Boxee. So why not do it while the file downloads? If you choose not to register at this time, you can also register when you first use Boxee. Just check New User and enter a valid email address, then pick a user name and password. There is no need to log in now. Just download the file and continue to follow the directions for your operating system below. Click on the file that was downloaded Click on Yes (to answer the windows warning message) The following screen will appear Click Next Click I Agree (Boxee license agreement) If the default destination folder is OK* with you, then click Next Click Install 16 <sup>D</sup> Click Finish Click on the Boxee icon that was added to your desktop Boxee will start Now go to first time use to *continue the installation process Mac Installation Dmg file that was downloaded You'll now see the initial install screen for Boxee which currently looks like this. Continue through the install process and complete the installation of Boxee Click on Boxee in your Applications folder Boxee will start Now go to first time use to continue the installation process Linux Ubuntu Installation Deb file that was downloaded Click on Install Package Wait for it to finish Click Close To start Boxee go to: Applications > Sound & Video > Boxee Boxee will start Now go to first time use to continue the installation process 17 Apple TV Installation Installing Boxee on an AppleTV will require three things:*  $\Box$  *A computer running Mac OS X or Windows XP/Vista a USB flash drive which will* work as a patchstick an AppleTV Here are a couple of video tutorials that will walk through this process:  $\Box$   $\Box$  How to make the patchstick How to install the *patchstick on Apple TV Not all USB flash drives will work to patch the AppleTV but there is an AppleTV Flash Drive Compatibility List . Once you've obtained a flash drive you'll need to download the most recent version of atvusb-creator. Insert a "bootable" USB drive into your PC/Mac Run the ATVUSB-Creator Click on Create Using or Create Patchstick Remove the USB drive and plug it into your Apple TV Installing 1. Power on your Apple TV and the patchstick will run the ATV bootloader After the bootloader finishes, remove it and restart your Apple TV It now has options for Boxee / XBMC on the main menu Click on Boxee, then select update launcher and then update Boxee Beta Once Boxee is done installing, restart your Apple TV Click Boxee Boxee will start 8.* [You're reading an excerpt. Click here to read official D-LINK](http://yourpdfguides.com/dref/5473085)

[BOXEE BOX user guide](http://yourpdfguides.com/dref/5473085)

<http://yourpdfguides.com/dref/5473085>

 *Now go to first time use to continue the installation process 18 Setting Up Boxee First time use Welcome to Boxee. Congratulations, you are about to use your TV in a brand new way! Once you download and install Boxee there are a few things that are specific for first time use. The first time you start / run Boxee you will be presented with the login screen. Registered User If you have already registered at the Boxee Website, you will be asked to enter your username and password.*

*Choose 'Remember Password' to automatically log in to Boxee each time you start Boxee. (this can be changed at any time in Change User) Select Login 19 Not Registered If you have not yet registered at the Boxee Website, check New User and then enter your email address, a username, and password. Choose 'Remember Password' to automatically log in to Boxee each time you start Boxee. (this can be changed at any time in Change User) Select Done You will then be asked if you would like to do a screen calibration. If you feel your screen is OK (looks like the ones above), Select Skip. If you feel your screen is not OK (does not look like the ones above), Select OK. 20 Basic Settings Calibrating the Screen When running Boxee for the first time after an install, you will be asked if you would like to calibrate the screen. You can choose to calibrate now or skip calibration. If you choose not to calibrate at install, you can always do this adjustment at any time if you find your screen is not calibrated correctly and/or parts of the Boxee user interface are missing off the screen. To set* Boxee to fit your screen, please follow these instructions:  $\Box$  You may be able to get your screen adjusted correctly by using the 'standard adjustments' above.

*If your screen still needs more adjustment then click on Advanced Calibration You will be presented a screen like you see below: On this screen use the enter / select key to move between the four adjustment cursors. They will turn green when selected. First, go to the top left cursor (seen above) and use the arrow keys to position it in the top left corner of the screen. You should be able to see the green arrow-head and two thin green lines in the corner. Next, switch to the bottom right cursor and adjust it so you see the arrowhead and the two thin lines in that corner. Now select the subtitle positioning bar and move it up or down to the position on the screen were you would like to see the subtitles presented. Finally, move to the center square (aspect ratio) and adjust it to ensure box is square(use a flexible ruler if required) and the circle round. that's it! Your screen is now calibrated. Hit Esc or Back until you reach the Home*

*Screen. Setting Screen Resolution Since Boxee has been designed as a home media center, it starts in full screen mode the first time you use it. You can change this at any time by changing the resolution for Boxee on your display from the menu at Settings > Look & Feel > Screen > Resolution. If you have one display attached you will be given two options: Full Screen and Windowed. Select the option you would like to use, then select Test & apply resolution and OK. 22 Setting up a Secondary Screen If you have two displays attached, you can control the resolution for Boxee in your main, as well as your secondary display. Set your display preferences to "extended desktop" on you computer.*

*For Resolution, choose Full Screen #2. click on Test Resolution. You can also toggle between window and full screen modes, by hitting the "\" (backslash) key. Set your Region Set your Region and Language by going to Settings > Look & Feel > Region in the Boxee. Setting your region enables you to personalize*

*your version of Boxee in your preferred language with the correct time, date and weather temperature(displayed in the top right corner of your screen). Some content providers block access to their content from outside their region. That has to do with distribution rights in different parts of the world, and lots of legal mumble jumbo we won't get into here. Technically, those content providers check the IP address of your the computer, and block access to IP's not within the authorized region. There are some ways of getting the desired IP address for your computer, even when connecting from different parts of the world, and you can probably google for more info on that matter. How do I know that an application is not playing because it's geo-blocked, and not because of some other problem with Boxee? The easiest way would be to pay a visit to the original content provider's website and try to play the media directly from there. If it works on their website, it should also work in Boxee. If it won&usic / Photos / Files). File Scanning and Identification Progress Boxee scans for media only when it is idle and not doing other tasks. Adding media shares does not mean they will show up in "My TV Shows", "My Movies", "My Music or "My Photos" immediately. Boxee scans for the media shares, tries to identify the media and checks sources on the web to get data like cover art, fan art, thumbnails and other metadata to allow Boxee to present a rich interface to the user.*

*You can now specify the frequency of scanning(Private, Once, Daily, Monitored) for media of folders on your computer. It provides for better performance and greater control over the process. You can manually initiate a scan when browsing local folders (Main Menu > Files) or define a folder as a new media source. You can easily see how many files Boxee is scanning, has identified, and/or doesn't recognize within your media collection. Check the status from any menu sidebar (TV shows, Movies, Music) or from the Media settings menu (Settings > Local Sources). 26 Correctly naming local media files After setting up your media sources Boxee will start to retrieve artwork and information, based on how your media files are named. There is a specific way you must name your movie files and your TV shows and episodes for the function to work correctly. For correct names of Movies and TV shows, please refer to IMDB. Com*

*Movies It is recommended to place a single movie inside a directory. Boxee currently supports the following naming convention for movies: Title. Avi It is recommended that you add the movie's release year for greater accuracy, especially when dealing with remakes. Avi For multi-part movie both part# and cd# are supported. Avi All parameters can be used in conjunction - Title. Avi TV Shows TV Shows' file names are usually consisted of the show's name, the season (usually indicated by the letter "S", or just the number), the episode (usually indicated by the letter "E", or just the number), the episode's title, and some more info regarding the quality and source of the file. Boxee currently supports the following types of naming conventions for tv shows.*

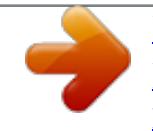

 *Extension (double digits are required: S#E# will not work. Avi Please note: Adding the series' release year in the file will help resolve remakes and TV shows with similar names (please refer to IMDB. Com to find the correct release year of the show) Extra/Special episodes: Season number should be '00' , episode number should be 01-##. The episode number should be assigned according to thetvdb. Should be named South.*

*park. S00E02 Music With music, the most important issue is the id3 tags. These tags hold all the information such as album name, artist, year, genre and even artwork. Whatever is there, will be presented in Boxee, so be sure to include as much info as possible in your id3 tags. If you do not want to keep the artwork as part of the id3 tag, you can also put a picture file of the artwork in the relevant folder, and name the file 'folder. jpg'. Resolving an Unidentified Movie or TV Show There is a specific way you must name your movie files and your TV shows and episodes for the function to work correctly. After setting up your media sources, Boxee will start to retrieve artwork, information and other metadata, based on how your media files are named. If Boxee finds some media files that were unresolved, Boxee's manual resolve function allows you to complete the information for you favorite media. Select Files icon from the Jump Menu, and then select the Unresolved Videos folder at the bottom of the list Click on one of the videos in the list Choose the Identify Video icon 29 Enter the correct name for the movie or show.*

*click on Search. Choose the movie or show that matches the one you trying to resolve from the results list. You should now see the correct video information. This will usually do the trick. However, if the movie or show is not in the online databases that Boxee uses for indexing your media(IMDB), then Boxee will not be able to recognize the media. In such a case, you will always be able to access those unrecognized videos through the File Browser. If you find that Boxee just does not know what to do with your video file at this point, please submit this online form if you are having trouble with a movie or submit this online form if you are having trouble with a TV show. Reset/Erase your Database To erase the media information from the Boxee library go to Settings > System > Advanced and select: Clear media information from the library (media files will remain intact) 31 Select "OK" the erase the media database. To erase the thumbnails from the Boxee library go to Setting > System > Advanced and select: Clear thumbnails library (media files will remain intact) Select "OK" the erase the thumbnails from the library. Hide Adult content Boxee allows the user to get digital entertainment from across the entire internet. But, Boxee also allows you to block adult content not suited for all viewers. To set Boxee to hide adult content two things need to be done. First is to check circle next to "Hide adult feeds and applications" by going to: Setting > Parental Control > Hide adult feeds and applications 32 Then, to stop the unauthorized changing of the above action, select "Set adult content lock" by selecting: Setting > Parental Control > Set adult content lock. Enter a password of your choosing then select "Done" or hit enter. Boxee will ask you to enter the password again, so do that and select "Done or hit enter again. @@@@@@@@@@@@@@@@ 2. @@ 3. @@ 4. Enter the username and password for the chosen service. 34 5.*

*@@ 6. @@ 7. Selecting Start will take you to that service app. @@@@@@@@@@@@@@There will be a slight pause as Boxee creates the new user profile. @@ congratulations! You're ready to begin using Boxee! @@Select the Power icon(top left corner) and choose Change User. 2. @@You can use a mouse, a keyboard, a remote control or a combination that suits your needs. Use the arrow keys to move the cursor Make a selection using the Enter key Use "\" OR "Ctrl+f" to toggle between full screen and windowed Use "Esc" or "Backspace" to go back to the previous screen Use "Home" to go to the top of a list Use "End" to go to the bottom of a list Use "s" to exit or suspend Use "h" to go to the Home Screen Boxee presents a keyboard to the user whenever text data needs to be entered(such as search, share). When you see one of these displays, enter the required test and then hit enter with the lower right key (enter, done, share, etc) Left side Menu Keyboard Pop Up Keyboard 39 The 'keyboard' icon shown on the 'on screen keyboards' allows you to toggle through the 3*

*available keyboard languages that are set in Settings > Appearance > Region During Playback: Volume control: +/- OR Up/Down arrow keys Show the OSD / make selections by pressing Select / Enter Play / Pause: Space bar Short skips: Left/Right arrow keys Long skips: "[" and "]" keys Use "," to go to the beginning Use "x" OR ". Move the cursor using up, down right and left.*

*Make a selection using Play, Pause, or OK. Go back to previous screen using BACK / MENU. Control volume level using +/- or the up and down arrows Show the OSD and make selections using Play, Pause, or OK. skip using the Back and Forward buttons. Hide the OSD using BACK / MENU. On Screen Display(OSD) Boxee displays an On Screen Display(OSD) whenever you press select/enter while playing a video or song, or while viewing an image/photo. Below are a few examples of the typical displays that will be presented. View the OSD by pressing Enter Use the arrow keys to navigate through the playback controls Make selections on the OSD using Enter Hide the OSD by pressing ESC For more information on remote controls go to: List of Boxee Remotes 40 Adding / Removing a Shortcut You can add Apps, TV shows, media folders or even specific files as shortcuts for easy access on the Global Menu. how to add a shortcut 1. Browse to the appropriate file via the Movie, TV Show, or File icon or chose an app from the App Library.*

*2. Select the Movie, TV Show, File or App and then choose Add Shortcut. 3. The shortcut will be added to the Shortcuts Row in the Jump Menu for easy access. 41 How to remove a shortcut 1.*

*Open the application window and select the appropriate item. How do I manage shortcuts? Select the cog/settings icon on the bottom left corner of the Shortcuts Row 3. A dashed border will appear around each shortcut icon as you move from left to right. 42 4. Select the shortcut and you will be given options to either Move or Remove it.*

*Removing Shows From History Boxee keeps a history of all of the media that you have watch on your computer so you will be able to go back and replay it without having to track down where you found it in the first place. If you ever want to remove any or all of your history, Boxee makes it easy to do that as*

*well.*

*To delete any show from the history just follow these steps:*  $\Box$  *select History icon on the Jump Menu*  $\Box$  *Select the show you would like to remove from your history 43 The file is no longer in your history file. If you would like to clear the entire history from Boxee you can delete the playbackhistory. dmp file located in the Boxee userdata folder. The location of this folder depends on the platform in which Boxee is installed. The generic location for this file is: <platform>/userdata/profiles/<boxee-profile-name>/playbackhistory. Dmp For example on Windows Vista / 7 the file is here:*

*c:\users\<username>\appdata\roaming\BOXEE\userdata\profiles\<boxee-profilename>\playbackhistory. dmp Search Searching for a TV Show , Movie , Music or App in Boxee is easy! Search is supported for Movies, TV Shows, Music and Apps and can be accessed from the left menu. First go to the screen in Boxee for the type of media you are looking for(TV Show, Movie, Music or App).*

*Open the left slide menu and enter the search title or keywords you are looking for in the search box. Boxee will update the list on the right as you enter the search argument. Once you see the item you are looking for in the right side list, you can move the cursor over to the item and watch the show. 44 Boxee will search your local sources any TV Show, Movie, Music or Apps and also go out to the internet to seacrh for online TV Shows and display the results. Music Search (local only) Apps Search (Boxee and installed repositories) TV Show Search (local and online) 45 Movie Search (local and online) 46 Movies and TV Shows Viewing a Local Movie or TV Show Once Boxee has imported and indexed your local media shares you can watch them in My Movies or My TV Shows. Select the movie from the right side of the screen. A Video will automatically be marked as watched after a you finish watching it. You can also mark videos as watched or unwatched manually when clicking on them. Select the episode you would like to watch. A Video will automatically be marked as watched after a you finish watching it.*

*You can also mark videos as watched or unwatched manually when clicking on them. 48 The TV Show Library There are a number of ways to view online content from Boxee. The most popular method is to use the TV Show Library: 1. Select any TV show, for example Chuck. Select the episode and as needed, select which source you want to watch.*

*49 Don't see the TV show you want in the "top 200"? Try the search function also in the left/slide menu: The Movie Library Boxee now includes a "Movie Library" option in the sidebar that provides access to a huge global catalogue of streaming movies from: MUBI\* Indie Movies Online OpenFilm EZTakes YouTube Hulu \* To access MUBI on Boxee, you'll need to pair your account first. To add more credit to your account go to the Mubi website. Select any movie, for example Home. 4. Select the source(if more than one source is available) you would like to want to watch the movie from.*

*and Enjoy! Don't see the movie you want in the "top 200"? Try the search function also in the left/slide menu: 51 Adding and Removing a TV Show to the Queue Boxee can automatically add new episodes of your favorite TV shows to your Queue when they become available for online viewing. Navigate to the TV show you want to add to your Queue, either from the My TV Shows screen or from the TV Show Library screen. 3. Use the left/slide menu and select Add to my shows (queue new episodes). Note: Nothing will be added to the queue for this show until the next new episode becomes available online, e. Chuck will also now show up in the My TV Shows screen. To remove a TV show from your Queue, simply navigate to the TV show again, use the left/slide menu and select Remove from my shows. Removing an Individual Item from the Queue If there is ever an item in your Queue that you want removed, simply select that item from your Queue and select Remove from Queue. 52 Music Listening to Local Music Boxee can play many common digital music formats with options like track mix, repeat all tracks, repeat 1 track and visualization. To change the settings in Boxee go to Settings > Media > Music from the Boxee Home Screen.*

*It is important to note that for Boxee to find your local and network music you must set Boxee to access the appropriate shares and allow some time for Boxee to do the file scanning and identification process after adding the share the first time. You can reach the My Music screen from the Home Screen or Global Menu by selecting the Music icon. Select the Album or Artist you would like to play then select a song from the list to start playing the song. You can move through the songs with the right and left arrow keys on the remote or keyboard. 53 To activate the on screen display controls (shown below) press select/enter the use the right an left arrow keys to navigate the OSD using enter to select the action. You can see the effects of the visualization(Mike Drop) below. 54 Photos Viewing Local Photos Boxee can display all common digital picture / image formats with options like slide show with the "Ken Burns Effect" and the ability to zoom / pan on an image. To change the settings in Boxee go to Settings > Media > Photos from the Boxee Home Screen. To change the slideshow to show photos in a random order check mark Settings > Look & Feel > Screensaver > Randomize. It is important to note that for Boxee to find your local and*

*network photos you must set Boxee to access the appropriate shares and allow some time for Boxee to do the file scanning and identification process after adding the share the first time. You can reach the My Photos screen from the Home Screen or Global Menu by selecting the Photos icon. Select the source folder you would like to access*

*then select a photo from the right side of the screen to start viewing the photos/images. You can move through the images with the right and left arrow keys on the remote or keyboard. To activate the on screen display controls (shown below) press select/enter the use the right an left arrow keys to navigate the OSD using enter to select the action. 55 The OSD shown below allows you to control the pan and zoom functions on a particular image.*

*56 Apps The full list of Boxee apps can be found in 3rd party app repositories. Adding and Removing Apps from My Apps By default, the My Apps screen is populated with some of the more interesting and popular Boxee Apps. However, there are many many more Apps available in the App Library: 1. From the My Apps screen, use the left/slide menu and select App Library 2. From here you can peruse the large list of additional applications available in Boxee for accessing various kinds of online content.*

*You'll also notice that some of these Apps (like YouTube) are already present on the My Apps screen. You can think of the App Library as the default master list of Apps that Boxee makes available and the My Apps screen as your set of favorite Apps.*

[You're reading an excerpt. Click here to read official D-LINK](http://yourpdfguides.com/dref/5473085)

[BOXEE BOX user guide](http://yourpdfguides.com/dref/5473085)

<http://yourpdfguides.com/dref/5473085>

 *3. On the left/slide menu you have a number of options for sorting and filtering as well Sort options Filtering options 57 You can even use list mode instead of thumbs: Once you have found an App (or several Apps) of interest, you can do any of the following: 1. Launch the App (take it for a test run, so to speak) by selecting Start 2. Select Add to My Apps so that the App will show up in the My Apps screen every time 3. Select Shortcut to add the App to your Shortcuts (more on Shortcuts) Note: Once an App has been added to the My Apps screen, the option Remove From My Apps is displayed instead of Add to My Apps. 58 Adding a Third-party Repository Although Boxee has many Apps to start, believe it or not, there are even more Boxee applications available to chose from. Third-party developers (those not on the Boxee team) can also create and share Boxee applications with Boxee users. They do this by creating a Boxee Repository, a place where they publicly store their Boxee application and from where you can access it via Boxee.*

*First, find a Repository with Boxee Apps that you want to add to Boxee. Php Once you have found a repository with one or more applications you would like to use, then: Make a note of the repository URL, for example, dir. From the My Apps or Apps Library screen open the left/slide menu. Type in the repository's address, for example: dir. If the repository was successfully added to Boxee, the name of the repository will be listed in the My Repositories screen. Click on the repository to view the new applications and then select any of the available applications to: Launch the App (take it for a test run, so to speak) by selecting Start Select Add to My Apps so that the App will show up in the My Apps screen every time Select Shortcut to add the App to your Shortcuts (more on Shortcuts below)*  $\Box$  *You can add as many repositories as you can find -- the possibilities are nearly endless! 60 Files Using the File Browser Boxee has a File Browser that allows you to browse through and select any media on your network that has been shared. You can play/view the media, add a selected source as a Boxee Mediashare or go to the Unresolved Videos folder and work through resolving them. You can reach the File Browser screen from the Home Screen or Global Menu by selecting the Files icon. To add a Mediashare with the File Browser, browse through all of your media shares until you find the file, folder or drive you would like to add. Select it and then using the left side menu select Add Mediashare.*

*you can also set a shortcut to a media source. 61 Settings Settings > Local Sources Here is where you Add Sources for media and resolve any Unidentified Files. @@@@@@@@Change these setting if Boxee menus are off the screen or if Boxee is not using the full screen. Screensaver mode Screensaver preview Screensaver idle timeout Enable power saving when idle Screensaver fade level Slideshow folder Randomize 64 Screensaver mode - Slidshow(default), Black, Dim, Off Screensaver preview - use to preview the screensaver currently set Screensaver mode idle timeout - 5 mins(default), set time delay in minutes(1-60) before the screensaver starts Enable power saving when idle- Off(default), set power saving mode off or in increments of 5 minutes up to 240 Screensaver fade level - 20%(default), set amount of fade (0-80%) when screensaver mode is set to dim Slidshow folder -*

*~\Boxee\media\boxee\_screen\_saver(default), set ot desired slideshow folder Randomize - unchecked(default) Language » Vertical blank sync - Always enabled (default), Enable during video playback, Disabled, Let driver choose(requires restart) Show hidden files and directories - unchecked(default) 67 Settings > Media Here is where you set the Boxee configurations pertaining to Media. Ttf(default) o Size - 30(default), range 16-74 o Style - Bold(default), normal, bold italics, italics o Color - White(default), yellow, cyan, yellow green, bright green, blue Subtitles charset - Default(default) Western Europe (Windows) Thai (Windows) Hebrew (Windows) Default Western Europe (ISO) South Europe (ISO) Vietnamese (Windows) Turkish (Windows) Japanese (Shift-JIS) Turkish (ISO) Hong Kong (Big5HKSCS) Cyrillic (Windows) Central Europe (ISO) Korean Hebrew (ISO) Greek (Windows) Chinese Simplified (G8K) Arabic (Windows) Greek (ISO) Cyrillic (ISO) Chinese Traditional (Big5) Baltic (ISO) Central Europe (Windows) Arabic (ISO) Baltic (Windows) 68 Additional keyboard 1,2,3 Pause video when exiting playback screen - not checked(default) Music Show each image for - 5 secs(default) - range 1-100secs - The amount of time in seconds the image is displayed Transition time - 2500ms(default) - range 100-10000ms - The amount of time in milliseconds of the fading transition between displayed images Use pan and zoom effects - checked(default) 69 - Use pan and zoom effects when the images is displayed Autoplay Autoplay DVD-Video - checked(default) - Play a DVD when inserted into the drive Autoplay VCD/SVCD - checked(default) - Play a VCD/SVCD when inserted into the drive Autoplay Audio CD - checked(default) - Play a CD when inserted into the drive Advanced Enable hardware assisted decoding when possible - checked(default) Automatically generate thumbs for videos with no cover art - checked (default) Do not resolve videos*

*under this size (MB) - 50(default) 70 Settings > System This is where all things related to the Boxee "System" are set. Version - the version of Boxee installed Build Date - the build date of the Boxee software IP Address - the IP address of the computer Boxee is installed MAC Address - the MAC address of the computer Boxee is installed Total Memory - the total system memory on the computer Boxee is installed Screen resolution the CURRENT resolution of the Boxee screen 71 Audio hardware Audio outout device - Primary Sound Driver(default), 'other' Audio Output Downmix multichannel audio to stereo - checked(default) 72 Settings > Network This is where all things relating to the Boxee network settings are configured. Enable HTTP proxy - unchecked(default) HTTP proxy host - blank(default) HTTP proxy port - 8080(default) HTTP proxy username - blank(default) HTTP proxy pasword - blank(default) 73 Servers -Please make sure this option is enabled if you are using the Boxee Remote for the Iphone/ipod Clear media information from library (media files will remain intact) Clear thumbnails library (media files will remain intact) Debug Level - INFO(default), Show Debug Info Line - unchecked(default) Start BOXEE on login - unchecked(default) 75 Settings > Personal Follow what your friends are sharing with you from Facebook, Twitter and Google Buzz. You can control what is being put into the Feed section on your Home Screen from these sources by using these settings. Feeds Toggle which services you'd like to include in you video feeds.*

 *Facebook - unchecked(default) Twitter - unchecked(default) Google Buzz - unchecked(default) NOTE: You must first activate your Facebook, Twitter and/or Google Buzz before these can be set.*

*- Allows you to set a password for adult content. 77 OSD > Settings > Video While you are watching a video, there are video settings that can be adjusted. To adjust settings while watching video, click/select the 'gear' icon in the upper right corner of the screen. After selecting Settings, a group of settings will appear in the upper left corner of the screen. A new drop-down will appear with the settings that are available for video adjustment Standard drop down o View Mode - Normal(default), Custom, Original Size, Stretch 16:9, Stretch 14:9, Stretch 4:3, Zoom o Screen format & overscan. - Will allow to format the screen and adjust the overscan amount. 78 OSD > Settings > Audio While you are watching a video, there are video settings that can be adjusted. To adjust settings while watching video, click/select the 'gear' icon in the upper right corner of the screen. After selecting Settings, a group of settings will appear in the upper left corner of the screen. To adjust the video settings select Audio OSD > Settings > Subtitles While you are watching a video, there are subtitle settings that can be adjusted.*

*To adjust settings while watching video, click/select the 'gear' icon in the upper right corner of the screen. After selecting Settings, a group of settings will appear in the upper left corner of the screen. A new drop-down will appear with the settings that are available for subtitles settings In the drop down you will find: o Enable subtitles - Checked(default) - Toggle check box to enable or disable subtitles. o Subtitles offset - 0. 0(default) - The amount of time in seconds the subtitles is offset from the audio. .*

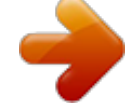

[You're reading an excerpt. Click here to read official D-LINK](http://yourpdfguides.com/dref/5473085) [BOXEE BOX user guide](http://yourpdfguides.com/dref/5473085)

<http://yourpdfguides.com/dref/5473085>